# **SIEMENS**

**Anwendungsbeispiel 06/2015**

**Einbindung einer SINUMERIK 840D sl ins Firmennetzwerk**

**SINUMERIK 840D sl, SW 4.5 SP3**

**<https://support.industry.siemens.com/cs/ww/de/view/109477198>**

### <span id="page-1-0"></span>**Gewährleistung und Haftung**

**Hinweis** Die Anwendungsbeispiele sind unverbindlich und erheben keinen Anspruch auf Vollständigkeit hinsichtlich Konfiguration und Ausstattung sowie jeglicher Eventualitäten. Die Anwendungsbeispiele stellen keine kundenspezifischen Lösungen dar, sondern sollen lediglich Hilfestellung bieten bei typischen Aufgabenstellungen. Sie sind für den sachgemäßen Betrieb der beschriebenen Produkte selbst verantwortlich. Diese Anwendungsbeispiele entheben Sie nicht der Verpflichtung zu sicherem Umgang bei Anwendung, Installation, Betrieb und Wartung. Durch Nutzung dieser Anwendungsbeispiele erkennen Sie an, dass wir über die beschriebene Haftungsregelung hinaus nicht für etwaige Schäden haftbar gemacht werden können. Wir behalten uns das Recht vor, Änderungen an diesen Anwendungsbeispiele jederzeit ohne Ankündigung durchzuführen. Bei Abweichungen zwischen den Vorschlägen in diesem Anwendungsbeispiel und anderen Siemens Publikationen, wie z. B. Katalogen, hat der Inhalt der anderen Dokumentation Vorrang.

> Für die in diesem Dokument enthaltenen Informationen übernehmen wir keine Gewähr.

Unsere Haftung, gleich aus welchem Rechtsgrund, für durch die Verwendung der in diesem Applikationsbeispiel beschriebenen Beispiele, Hinweise, Programme, Projektierungs- und Leistungsdaten usw. verursachte Schäden ist ausgeschlossen, soweit nicht z. B. nach dem Produkthaftungsgesetz in Fällen des Vorsatzes, der groben Fahrlässigkeit, wegen der Verletzung des Lebens, des Körpers oder der Gesundheit, wegen einer Übernahme der Garantie für die Beschaffenheit einer Sache, wegen des arglistigen Verschweigens eines Mangels oder wegen Verletzung wesentlicher Vertragspflichten zwingend gehaftet wird. Der Schadensersatz wegen Verletzung wesentlicher Vertragspflichten ist jedoch auf den vertragstypischen, vorhersehbaren Schaden begrenzt, soweit nicht Vorsatz oder grobe Fahrlässigkeit vorliegt oder wegen der Verletzung des Lebens, des Körpers oder der Gesundheit zwingend gehaftet wird. Eine Änderung der Beweislast zu Ihrem Nachteil ist hiermit nicht verbunden.

Weitergabe oder Vervielfältigung dieser Anwendungsbeispiele oder Auszüge daraus sind nicht gestattet, soweit nicht ausdrücklich von der Siemens AG zugestanden.

**Securityhinweise** Siemens bietet Produkte und Lösungen mit Industrial Security-Funktionen an, die den sicheren Betrieb von Anlagen, Lösungen, Maschinen, Geräten und/oder Netzwerken unterstützen. Sie sind wichtige Komponenten in einem ganzheitlichen Industrial Security-Konzept. Die Produkte und Lösungen von Siemens werden unter diesem Gesichtspunkt ständig weiterentwickelt. Siemens empfiehlt, sich unbedingt regelmäßig über Produkt-Updates zu informieren.

> Für den sicheren Betrieb von Produkten und Lösungen von Siemens ist es erforderlich, geeignete Schutzmaßnahmen (z. B. Zellenschutzkonzept) zu ergreifen und jede Komponente in ein ganzheitliches Industrial Security-Konzept zu integrieren, das dem aktuellen Stand der Technik entspricht. Dabei sind auch eingesetzte Produkte von anderen Herstellern zu berücksichtigen. Weitergehende Informationen über Industrial Security finden Sie unter [http://www.siemens.com/industrialsecurity.](https://www.industry.siemens.com/topics/global/de/industrial-security/Seiten/default.aspx)

Um stets über Produkt-Updates informiert zu sein, melden Sie sich für unseren produktspezifischen Newsletter an. Weitere Informationen hierzu finden Sie unter [http://support.automation.siemens.com.](http://support.automation.siemens.com/)

# **Inhaltsverzeichnis**

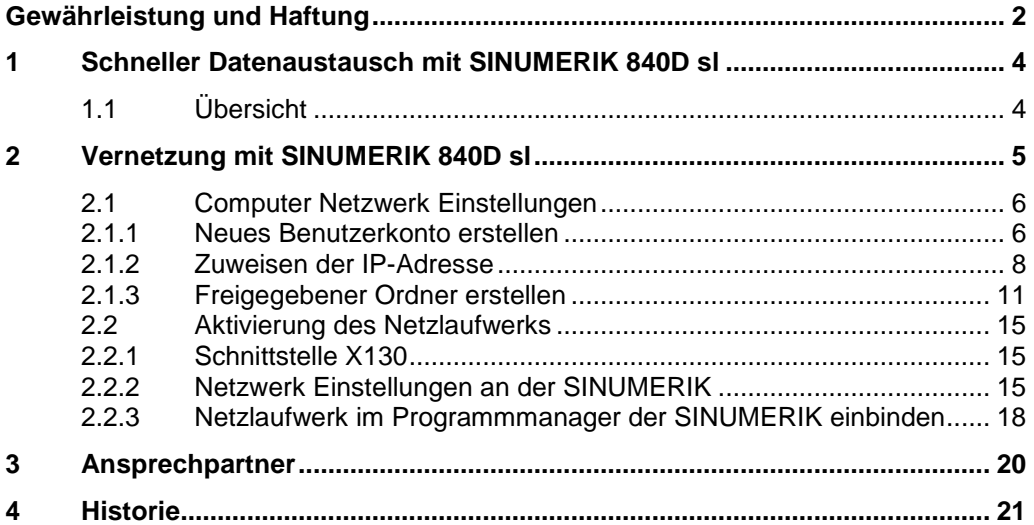

## <span id="page-3-0"></span>**1 Schneller Datenaustausch mit SINUMERIK 840D sl**

### <span id="page-3-1"></span>**1.1 Übersicht**

In der Lohnfertigung kommt es häufig vor, dass kurzfristig Kundenteile nachgefertigt werden müssen und die letzte Programmversion in der Werkstatt nicht auffindbar ist. In diesem Fall muss das Archiv der SINUMERIK Steuerung geprüft werden, in welchem sich die aktuelle Programmversion befindet. Diese muss mittels Datenträger in die CNC-Steuerung eingespielt werden. Das kostet unproduktive Zeit.

Mit Hilfe einer vernetzten Steuerung würde keine Zeit verschwendet werden, da ein schneller Datenaustausch im gesamten Netzwerk möglich ist. Beispielsweise funktioniert dies mit der integrierten Schnittstelle, mit der die SINUMERIK 840D sl in jedes Windows- oder Linux-Netzwerk eingebunden werden kann. Die Netzlaufwerke werden im Programmmanager der Steuerung angezeigt und können wie gewohnt verwendet werden. Nachfolgend wird die genaue Vorgehensweise beschrieben.

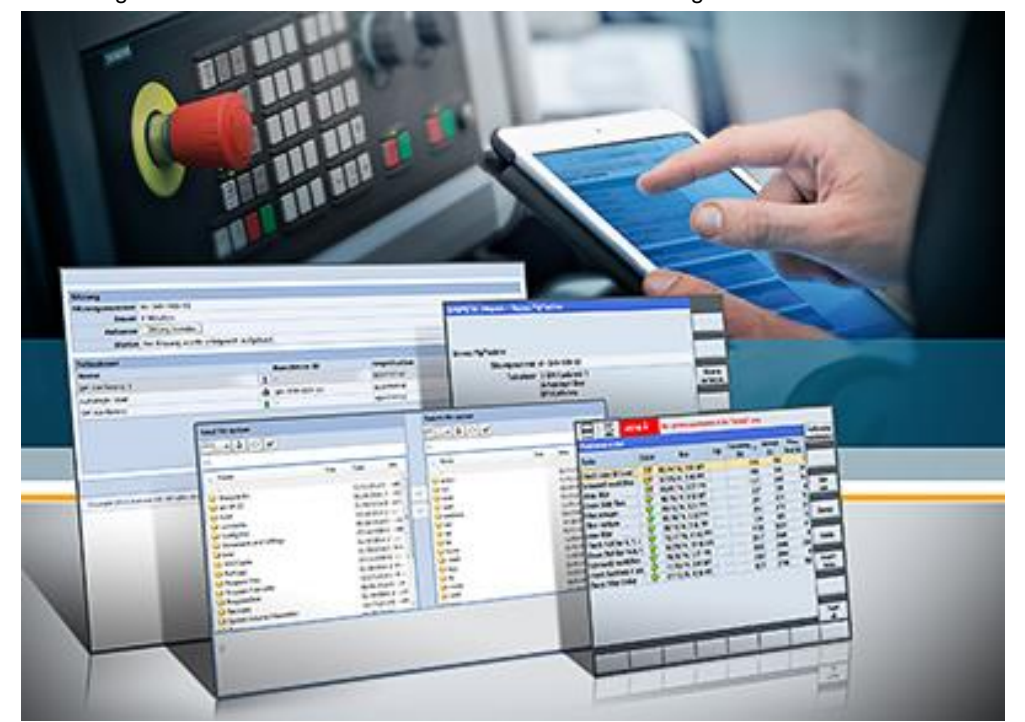

Abbildung 1-1 Vernetzes Arbeiten an einer Sinumerik Steuerung

### <span id="page-4-0"></span>**2 Vernetzung mit SINUMERIK 840D sl**

Ein externer Computer und die SINUMERIK Steuerung 840D sl sind in einem Netzwerk miteinander verbunden, dabei ist der Aufbau der Netzwerkstruktur zweitrangig. Die zu verwendende Schnittstelle der SINUMERIK ist X130.

Anschließend muss im Betriebssystem Windows ein Zielordner erstellt und freigegeben werden. Im aktuellen Beispiel wird der Zielordner "Test" erstellt. Damit eine "Erweiterte Freigabe" erfolgen kann, ist das Anlegen eines neuen Benutzerkontos Voraussetzung. Das Benutzerkonto "Steuerung" mit dem Kennwort "test" wird verwendet, des Weiteren werden diese Daten bei der Zuweisung des logischen Laufwerks in der SINUMERIK zur eindeutigen Erkennung der IP-Adresse abgefragt.

Nachdem die IP-Adresse für Computer und Steuerung vom Benutzer eindeutig zugewiesen wurden, kann der Inhalt des freigegebenen Zielordners "Test" auf dem Computer in der SINUMERIK Steuerung ausgelesen werden. Dies ist im HMI-Menü möglich.

#### **Vorteile dieser Lösung**

Vorteile von vernetzten Steuerungen sind:

- Zugriff auf Programme von jeder CNC-Steuerung aus
- Kurze Wege, da der Datentransport über Datenträger entfällt
- Die aktuellsten Programme sind auf dem Server verfügbar, z.B. Programme aus CAM-Systemen
- Sicherung von der CNC-Steuerung auf dem Server, z.B. Archive
- Geänderte Programme können auf dem Server gespeichert werden und sind für alle Teilnehmer zugängig
- Versionierung und Archivierung der Programme auf dem Server

### <span id="page-5-0"></span>**2.1 Computer Netzwerk Einstellungen**

Die einfachste Möglichkeit des Datenaustauschs ist die Netzwerkfreigabe von Ordnern auf dem Server. Dazu kann z.B. auf dem Windows-Server ein Ordner angelegt werden, in dem alle notwendigen Programme abgelegt sind und auf den die CNC-Maschinen Zugriff haben. Am Beispiel von Windows 7 wird gezeigt, wie dies funktioniert.

#### <span id="page-5-1"></span>**2.1.1 Neues Benutzerkonto erstellen**

Unter "Systemsteuerung" im Windows Betriebssystem muss ein neues Benutzerkonto angelegt werden.

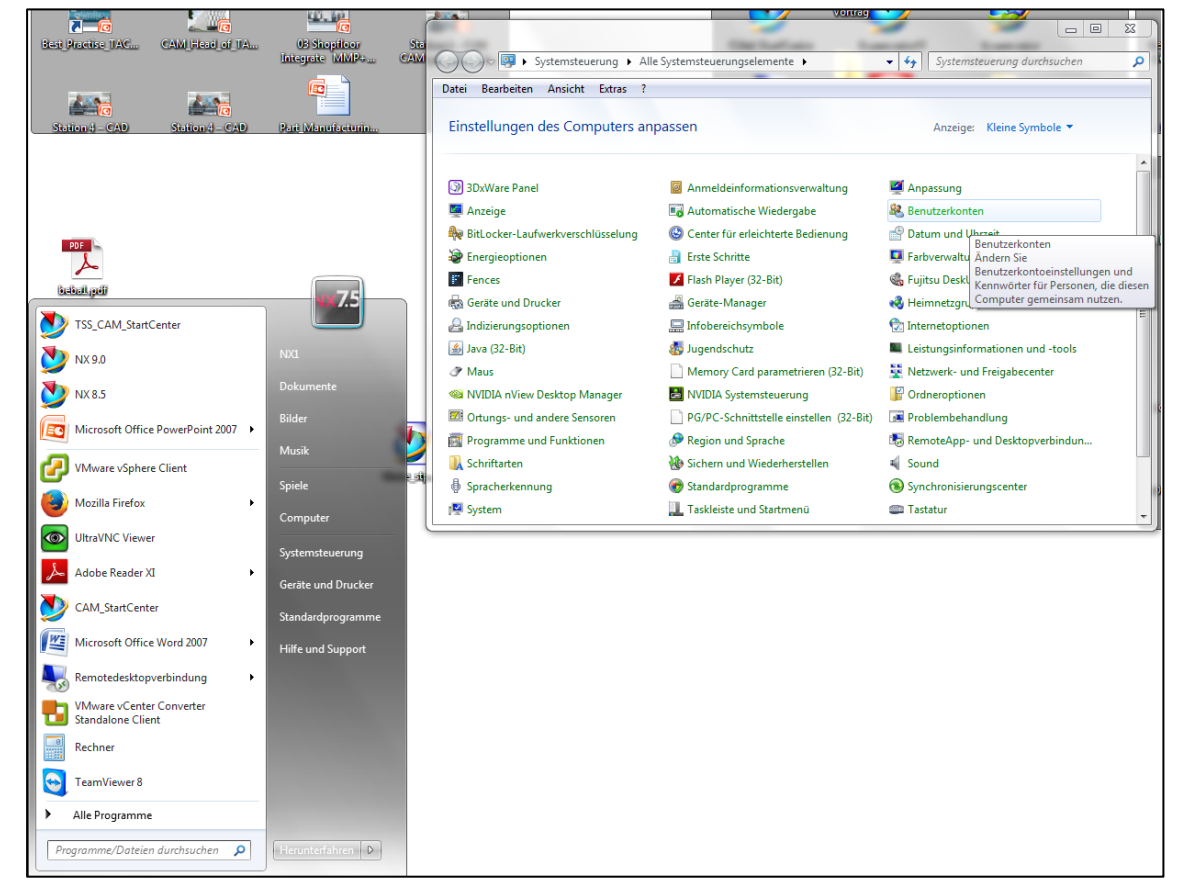

Abbildung 2-1 Anlegen eines Benutzerkontos im Windows-Betriebssystem

Der neu vergebene Name des Benutzerkontos lautet "Steuerung" (Abb. 2-2). Anschließend wird für das neu erstellte Konto das Passwort "test" vergeben (Abb. 2-4). Das Passwort und der Name des Benutzerkontos sind später im HMI Konfigurationsmenü bei der Eingabe im logischen Laufwerk notwendig.

Abbildung 2-2 Vergabe des Namen "Steuerung" für Benutzerkonto

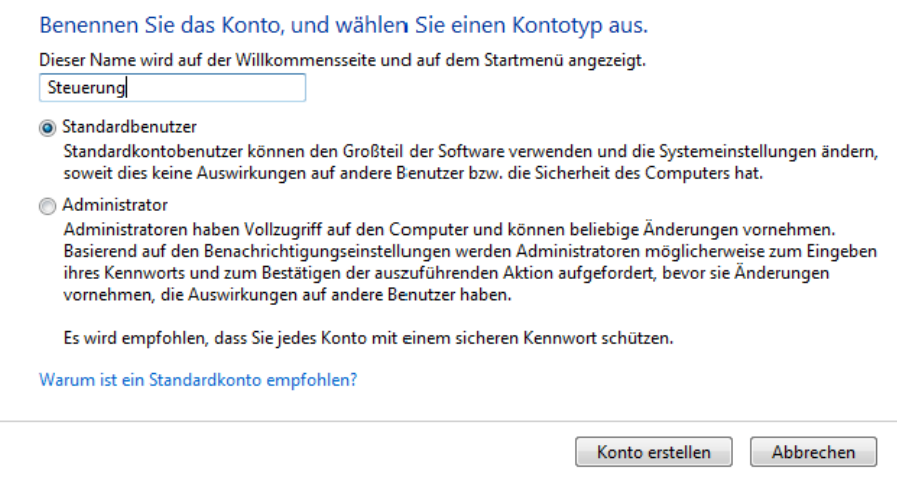

Abbildung 2-3 Erstellung eines Kennworts für Benutzerkonto

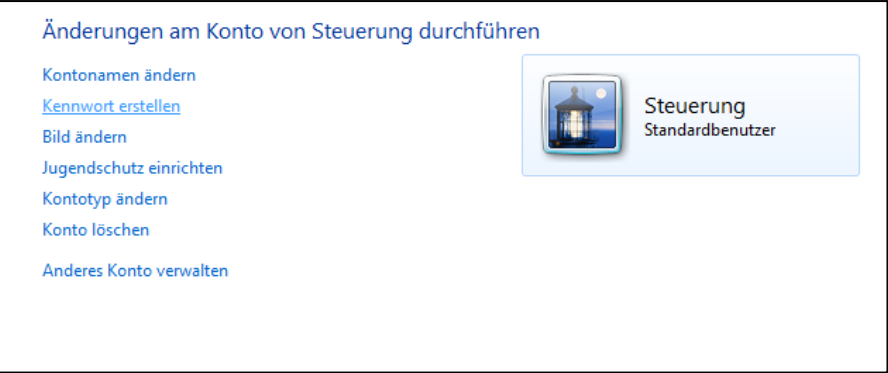

Abbildung 2-4 Wahl des Kennworts "test" für Benutzerkonto "Steuerung"

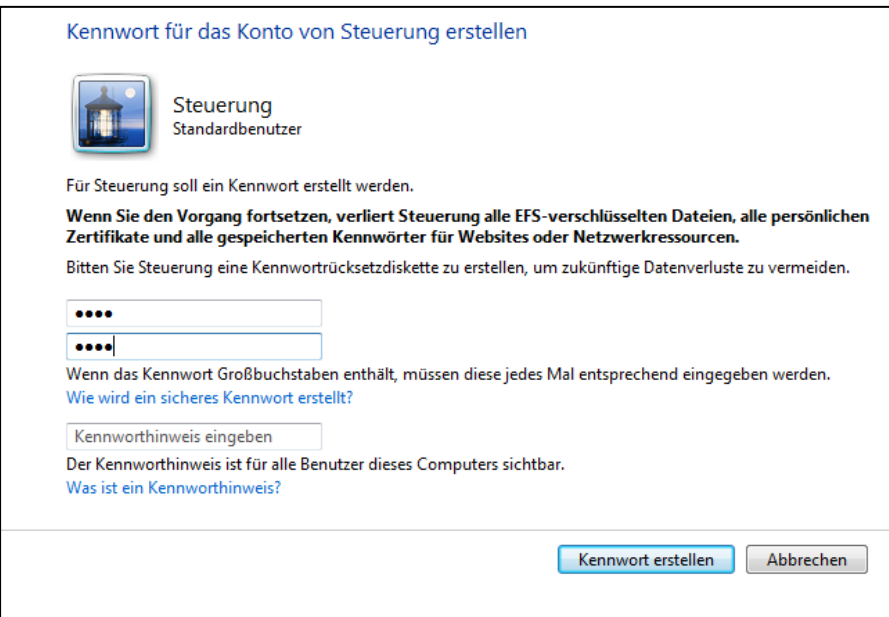

#### <span id="page-7-0"></span>**2.1.2 Zuweisen der IP-Adresse**

Um eine Steuerung in ein Netzwerk einzubinden müssen Konfigurationen direkt an der Steuerung, als auch an der Netzwerk-Verbindung vorgenommen werden. Feste Vergabe einer IP Adresse am Rechner und Vergabe der IP Adresse an der Steuerung sind notwendig, damit Kommunikation möglich ist. Dabei können IP-Adressen automatisch zugewiesen oder manuell ausgewählt werden. Im aktuellen Beispiel wird eine eindeutige IP-Adresse manuell eingegeben. Die Auswahl dieser wird nachfolgend gezeigt.

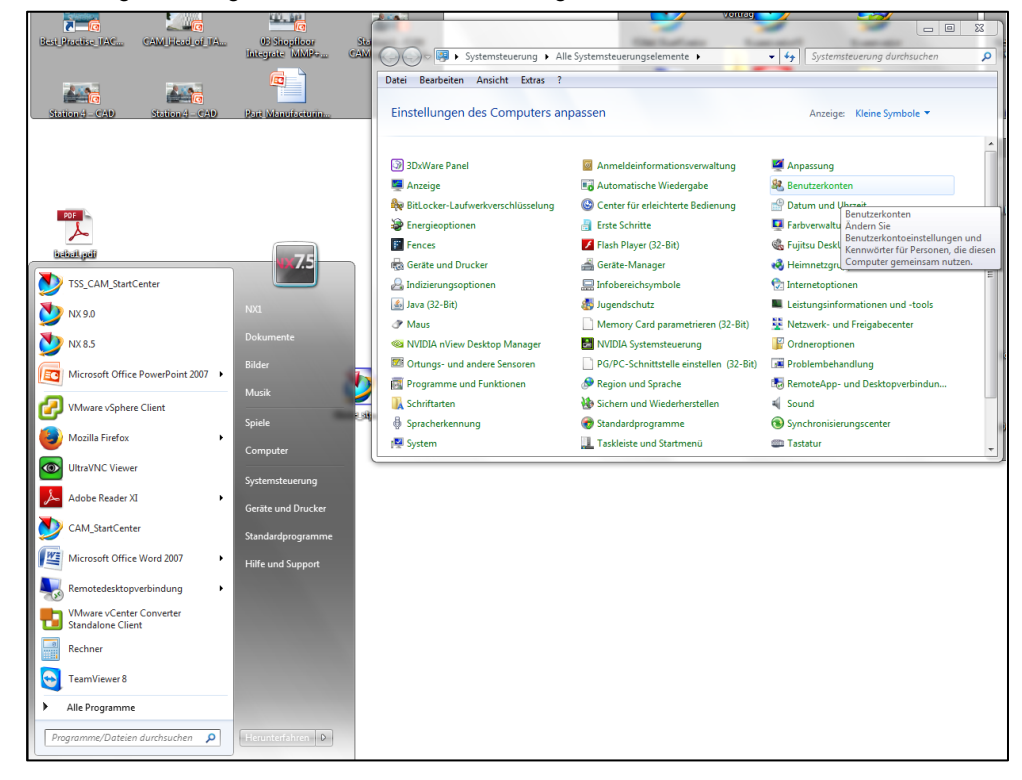

Abbildung 2-5 Navigation zum Netzwerk- und Freigabecenter

Im "Netzwerk- und Freigabecenter" der Systemsteuerung von Windows wird der Status der "Local Area Connection" angezeigt (Abb. 2-6).

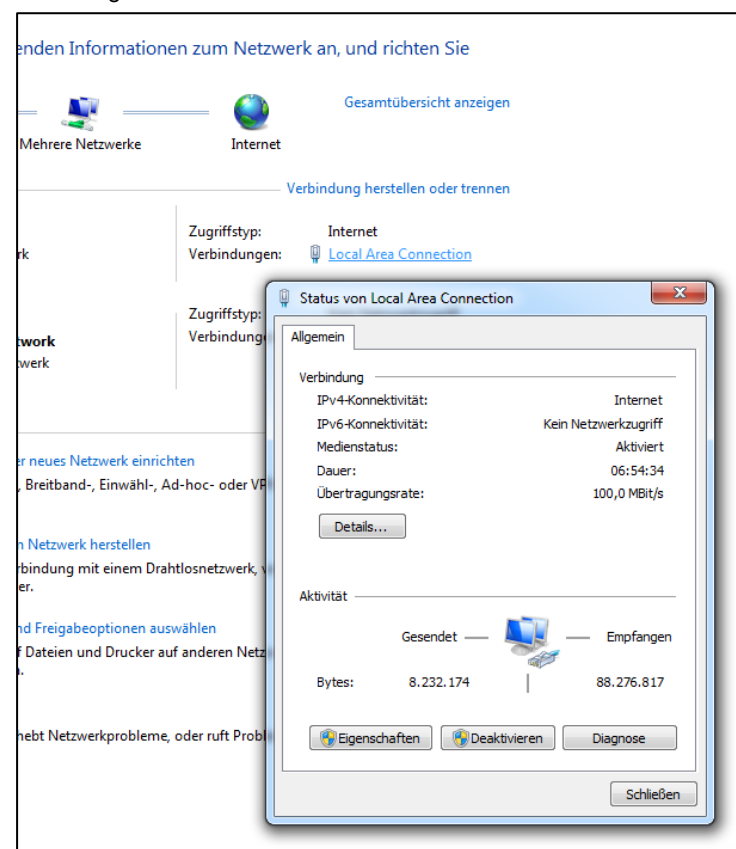

Abbildung 2-6 Status der Local Area Connection

Das Internetprotokoll Version 4 (TCP/IPv4) ist unter den Eigenschaften der "Local Area Connection" anwählbar. Die IP-Adresse muss in die Eigenschaften des Internetprotokolls Version 4 eingetragen werden.

Abbildung 2-7 Navigation zum Internetprotokoll Version 4

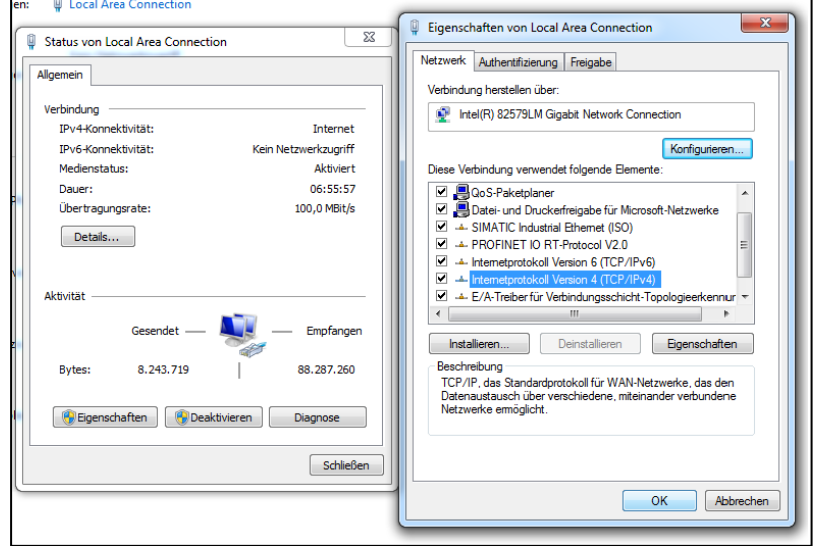

Es ist darauf zu achten, dass eine eindeutige IP-Adresse eingegeben wird. Die Subnet-Maske muss mit der an der Steuerung eingestellten übereinstimmen.

Folgende Daten werden in die Maske eingetragen:

- IP-Adresse: 192.168.10.103
- Subnetzmaske: 255.255.255.0

Abbildung 2-8 Eingabe der IP-Adresse und der Subnetzmaske

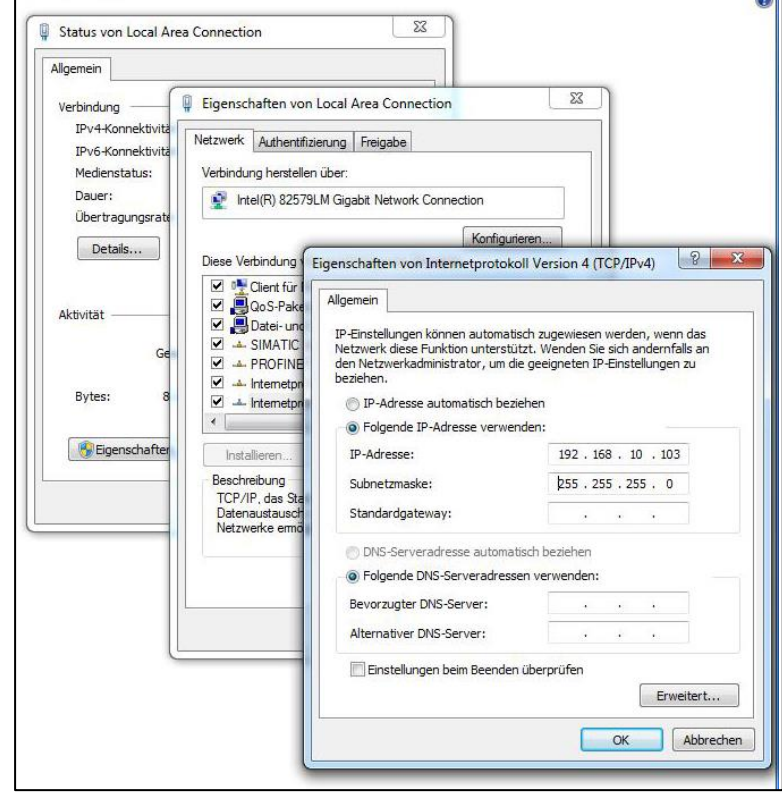

### <span id="page-10-0"></span>**2.1.3 Freigegebener Ordner erstellen**

Mit Hilfe des Windows Explorers muss ein neuer Ordner auf dem lokalen Laufwerk des Servers, z.B. "Test" erstellt werden. Durch Betätigung der rechten Maus-Taste unter "Neu" und "Ordner" kann dieser einfach generiert werden. Die Freigabe des Ordners erfolgt über das Kontextmenü "Eigenschaften".

Abbildung 2-9 Auswahl der Eigenschaften des Test-Ordners

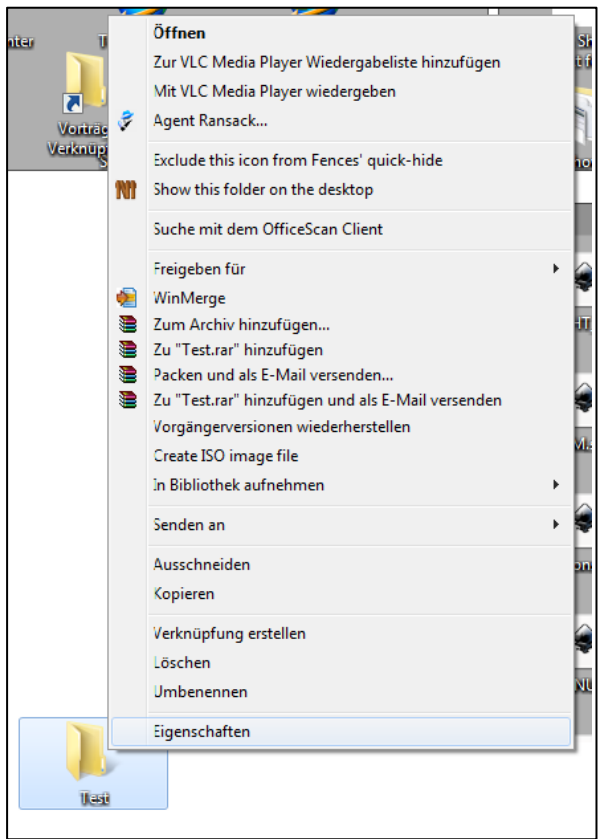

Im Register "Erweiterte Freigabe" klicken Sie auf "diesen Ordner freigeben". Unter "Freigabename" wird der Ordnername angezeigt (Beispiel "Test").

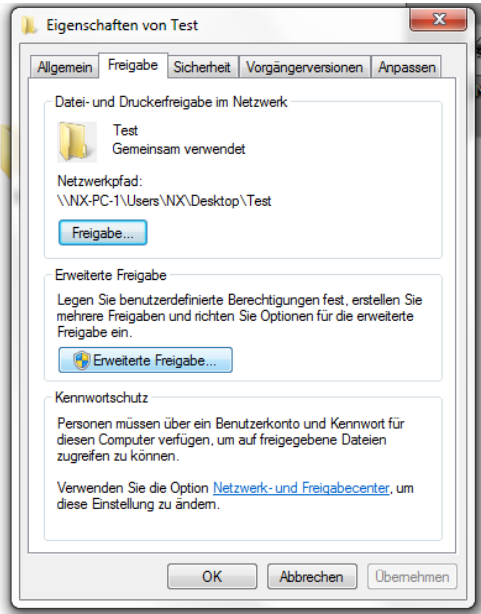

Abbildung 2-10 Auswahl der Freigabe des Test-Ordners

Klicken Sie den Button "Berechtigen" (Abb. 2-11). Dort werden alle Gruppen- und Benutzernamen angezeigt, die Zugriff auf den Ordner erhalten sollen.

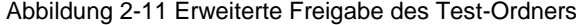

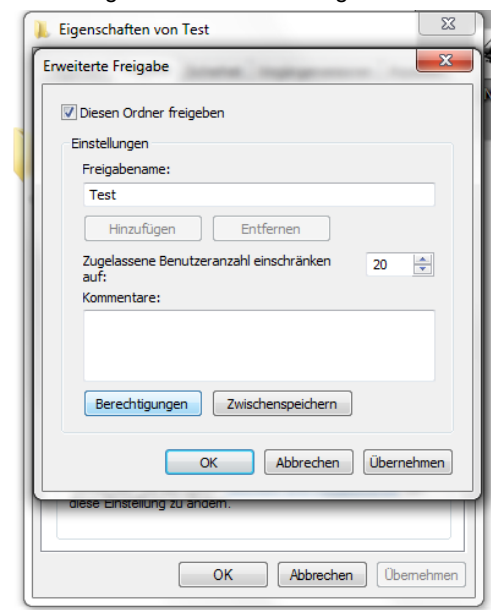

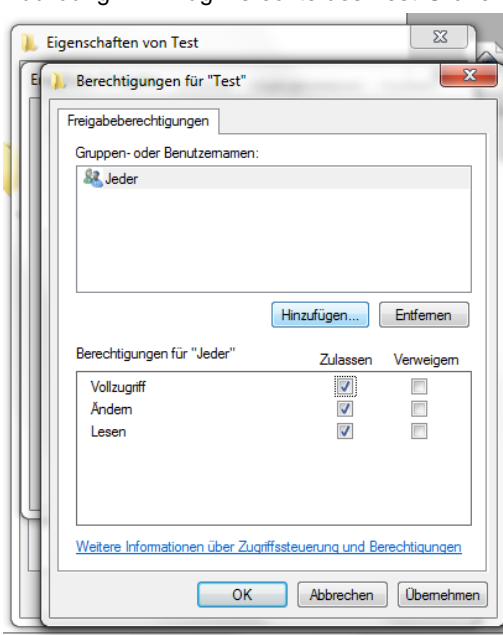

Abbildung 2-12 Zugriffsrechte des Test-Ordners

Durch Freigabe des Ordners wird er im Netzwerk sichtbar. Nun müssen die Berechtigungen vergeben werden. Im aktuellen Beispiel bekommt der neu angelegte Benutzer "Steuerung" die vollständigen Zugriffsrechte auf diesen Ordner (Abb. 2-12 & Abb. 2-13).

Wird der PC in einem Firmennetzwerk betrieben, sind diese Einstellungen mit dem Netzwerk Administrator abzustimmen, ebenso wie die Anti-Virus und Firewall Einstellungen.

Abbildung 2-13 Zuweisung aller Rechte für angelegtes Benutzerkonto

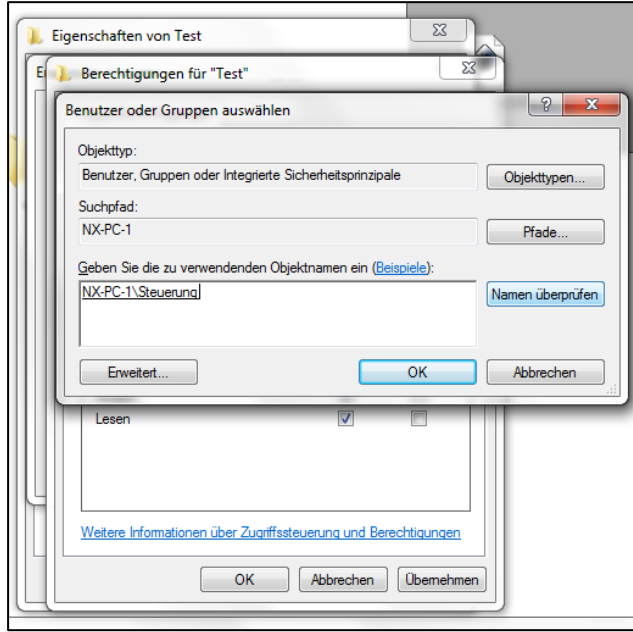

Durch Bestätigung mit "Übernehmen" und anschließendem "OK" wird der Vorgang abgeschlossen (Abb. 2-14).

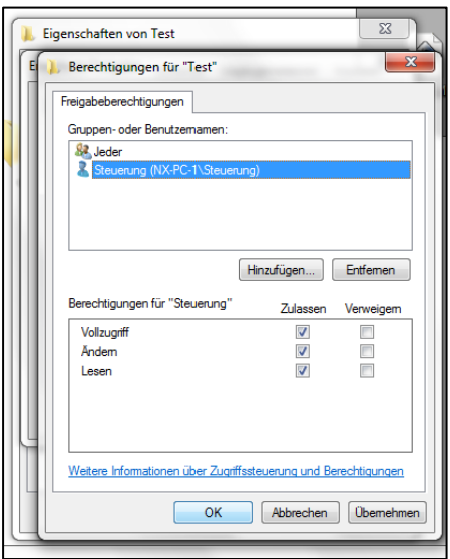

Abbildung 2-14 Bestätigung der Berechtigungen für Benutzerkonto "Steuerung"

### <span id="page-14-0"></span>**2.2 Aktivierung des Netzlaufwerks**

#### <span id="page-14-1"></span>**2.2.1 Schnittstelle X130**

Über die Schnittstelle X130 wird die Steuerung mit dem Netzwerk verbunden.

#### <span id="page-14-2"></span>**2.2.2 Netzwerk Einstellungen an der SINUMERIK**

Die Ethernet-Schnittstelle X130 ist konfigurierbar. Das bedeutet, es kann eine IP-Adresse fest zugeordnet oder automatisch unter "IP-Adresse automatisch beziehen" bezogen werden. Die Schnittstelle X130 ist für den Anschluss an Firmen-Netzwerke vorgesehen. Änderungen an dieser Stelle können das gesamte Netzwerk betreffen. Deshalb sollten alle bestehenden X130 Einstellungen aufgezeichnet werden, bevor Änderungen vorgenommen werden.

**Hinweis** Die Adressen 192.168.215.xxx und 192.168.214.xxx dürfen nicht verwendet werden. Diese sind für das System reserviert.

> Es gibt zwei Möglichkeiten die Netzwerk-Einstellung an der SINUMERIK-Steuerung vorzunehmen. Die klassische Vorgehensweise erfolgt über "Diagnose". Ab dem Software-Stand 4.5 ist eine direkte Eingabe der IP-Konfiguration im Inbetriebnahme Menü möglich.

#### **TCP/IP Diagnose**

Im Bedienbereich "Diagnose" muss mit der Menüfortschalt-Taste der Softkey "Bus TCP/IP" > "TCP/IP Diagnose" > "TCP/IP Konfig." betätigt werden, um die Parameter für die Kommunikation über X130 einzustellen. Mit Hilfe des Softkeys "Ändern" werden die Einstellungen für NCU Firmennetz X130 geändert. Der Adresstyp "Manuell" muss von Bediener eingetragen werden, damit die IP-Adresse der SINUMERIK-Steuerung nicht per DHCP Server automatisch zugewiesen wird, sondern fest eingetragen werden kann. IP-Adresse und Subnetzmaske müssen wie nachfolgend angezeigt, eingetragen sein.

20.04.15 쒒 12:37 **TCP/IP Konfiguration NCU** 묘 **NCU** Ŧ Anlagennetz X120 Firmennetz X130  $\varnothing$  Verfügbarkeit **100.00%**  $\overline{\bullet}$ **100.00%** Rechnername  $ncu1$ **DNS-Name** ncu1.local MAC-Adresse 00:1f:f8:07:11:1e 00:1f:f8:07:11:1f DHCP - Synchronisierter Server Adresstun **Manuell** (Default) IP-Adresse 192.168.10.251 192.168.214.1 zugewiesen Subnetzmaske 255.255.255.0 zugewiesen 255.255.255.0 **DHCP-Server**  $\overline{a}$ **Zustand** Aktiv  $\overline{a}$ DHCP-Server Mode **Hoch**  $\equiv$ DHCP-Synchron. 127.0.0.1 **DNS-Server 1**  $\overline{a}$ X (localhost) Abbruch **DNS-Server 2**  $\overline{\phantom{0}}$ Gateway  $0.0.0.0$  $0<sup>K</sup>$ ∣≻ System Antriebs **Bus** Achs $l_{\infty}^3$ **A**<sup>3</sup> Safety **Trace**  $\mathbb{P}^2$  $\overline{\mathbf{h}}$ **TCP/IP** diag. auslast system

Abbildung 2-15 Konfiguration der Netzeinstellungen über Diagnose Menü

Damit die vorgenommenen Änderungen wirksam werden, muss ein Neustart der Steuerung erfolgen.

#### **Netzwerk**

Im Inbetriebnahme Menü unter "Netzwerk" können exakt die gleichen Einstellungen des Netzwerks, wie unter TCP/IP Diagnose beschrieben, vorgenommen werden

Dabei ist ebenfalls darauf zu achten, dass der DHCP Server eine automatische IP-Adresse bezieht. Unter Manuell wird eine definierte IP-Adresse eingegeben. Die Eingaben werden mit "OK" bestätigt. Die manuelle Eingabe der IP-Adresse und der Subnetzmaske des aktuellen Beispiels sind nachfolgend angezeigt.

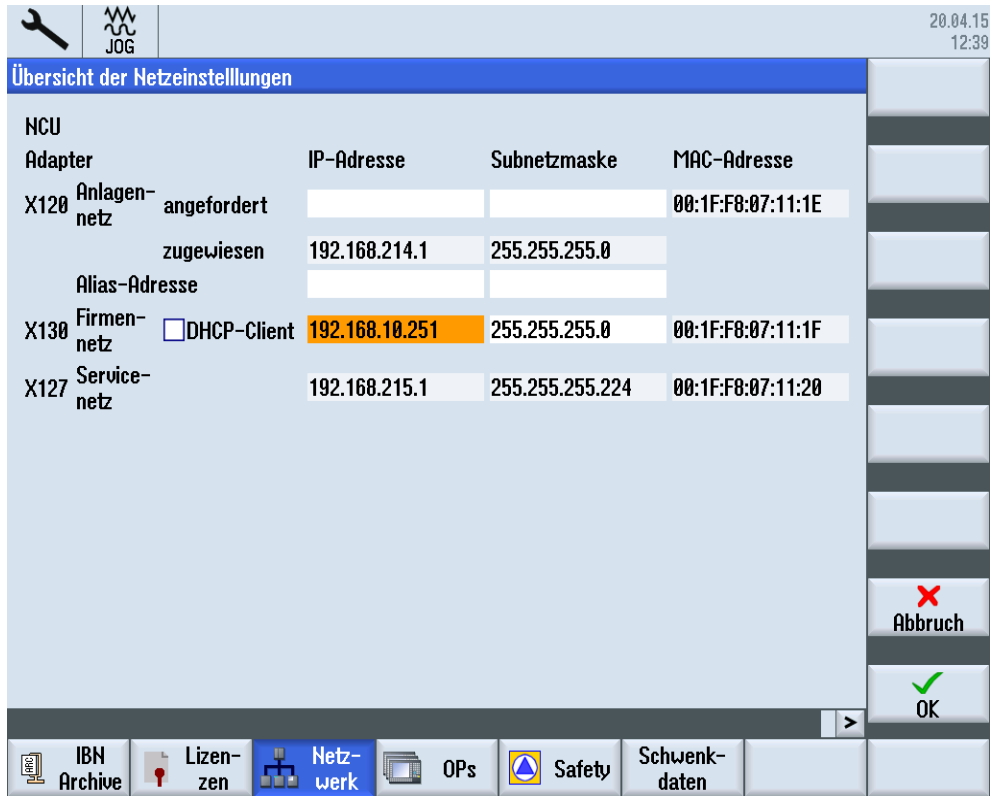

Abbildung 2-16 Konfiguration der Netzeinstellungen über Inbetriebnahme Menü

Nach durchgeführter Konfiguration muss ein Neustart der Steuerung erfolgen, damit die Änderungen wirksam werden.

#### <span id="page-17-0"></span>**2.2.3 Netzlaufwerk im Programmmanager der SINUMERIK einbinden**

Nach abgeschlossener Konfiguration, wird das neue Netzlaufwerk in den Programmmanager eingebunden.

Im Bedienbereich "Inbetriebnahme" müssen die Softkeys "HMI" > "Log. Laufwerk" ausgewählt werden. Im aufgeblendeten Fenster ist die USB-Schnittstelle standardmäßig auf Position 1 konfiguriert, dies sollte nicht verändert werden. Der nächste freie Bereich ist Position 2. Mit dem Cursor- und Select Tasten kann im Bildschirm navigiert werden. Folgende Einstellungen müssen vorgenommen werden:

- Type: Typ des Netzwerks "NW Windows"
- Pfad: Im Pfad werden die IP-Adresse des Servers und der Name des Freigabeordners eingetragen. Der gleiche Name wird vom Bediener später bei der Konfiguration unter Windows festgelegt, z.B. "//192.168.10.103/Test"
- Zugriffsstufe Schlüsselschalter 0
- Softkey-Text und Softkey-Icon: angezeigter Text und Icon im Programmmanager: test; sk\_network\_drive.png

Benutzername: Der Benutzername, welcher unter Windows eingetragen werden muss lautet  $\rightarrow$  **Steuerung**"

Passwort: Das dazugehörige Passwort lautet  $\rightarrow$  "test"

Durch Betätigen des Softkeys "Laufwerk aktivieren", wird das Laufwerk unter dem Namen "test" im Programmmanager angezeigt und kann verwendet werden.

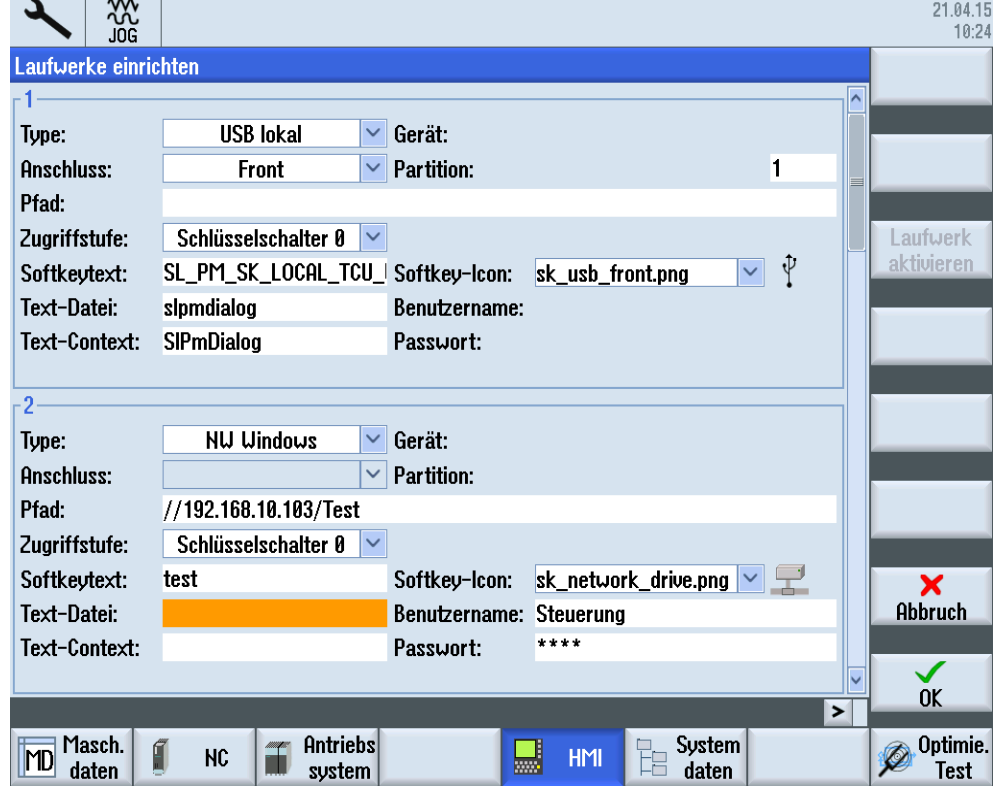

Abbildung 2-17 Einrichten eines Laufwerks im HMI Menü

Dateien können an oder von der Steuerung übertragen werden. Dies erfolgt über die Softkeys "Kopieren" oder "Einfügen".

Der neue Ordner "test" wird im Bereich "Systemdaten" angezeigt. Dadurch ist es möglich auf einfache Weise Dateien wie z. B. Programme extern zu speichern. Die Vergabe eines Ordnernamens in der SINUMERIK ist freiwählbar (Softkeytext/ Abb. 2-19) und muss nicht mit dem gewählten Namen des Ordners unter Windows übereinstimmen.

Abbildung 2-18 Systemdaten im Inbetriebnahme Menü

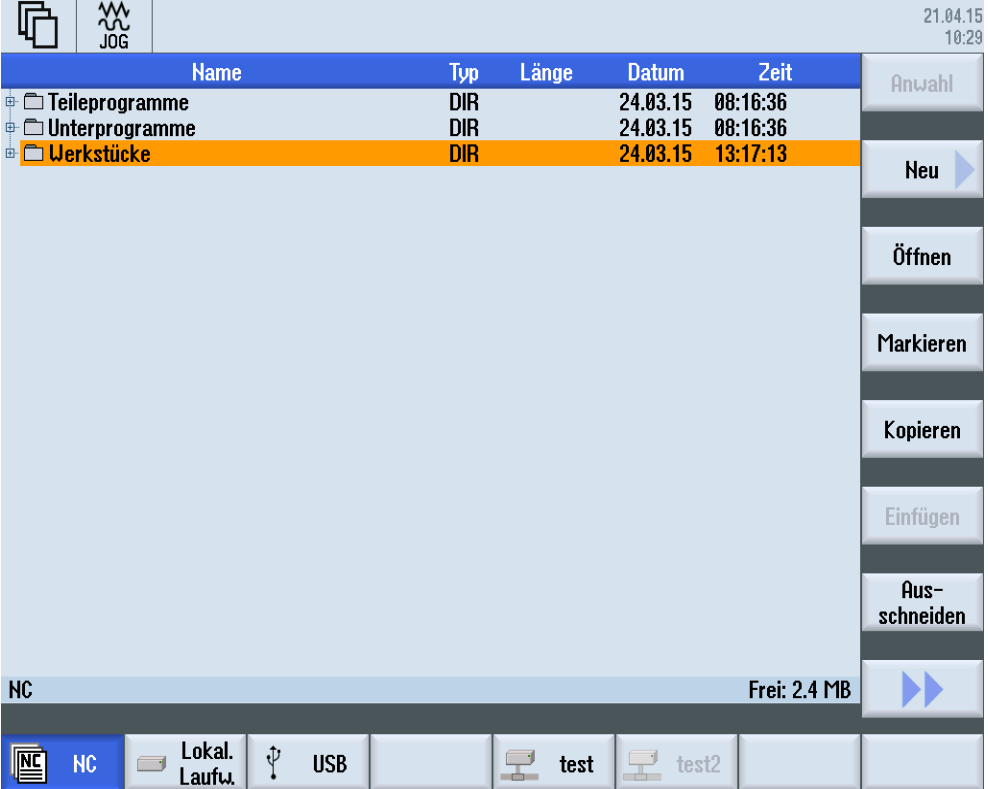

# <span id="page-19-0"></span>**3 Ansprechpartner**

Siemens AG Industry Sector DF MC MTS APC Frauenauracher Straße 80 D - 91056 Erlangen mailto: [MC-MTS-APC-Tech-Team.i-dt@siemens.com](mailto:MC-MTS-APC-Tech-Team.i-dt@siemens.com)

# <span id="page-20-0"></span>**4 Historie**

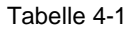

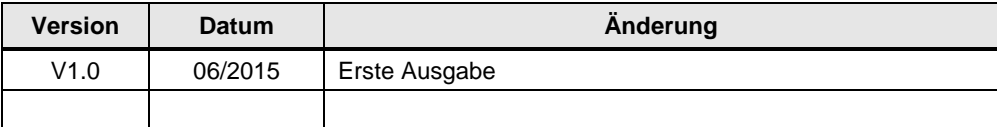